## **Approving Requisitions**

Reviewing requisitions waiting for approval

- 1. Select from approval tab on menu ribbon or
	- 2. Select Approvals from Action Items box

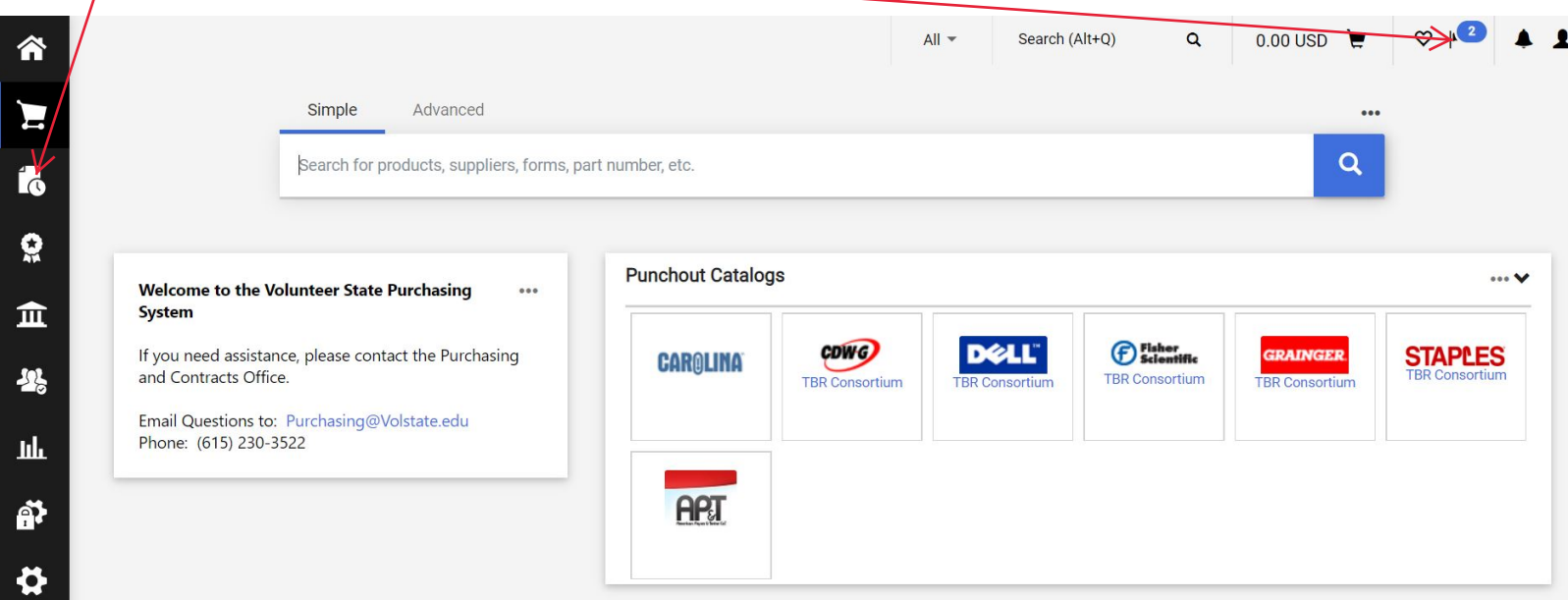

## 3. Select Requisitions to Approve

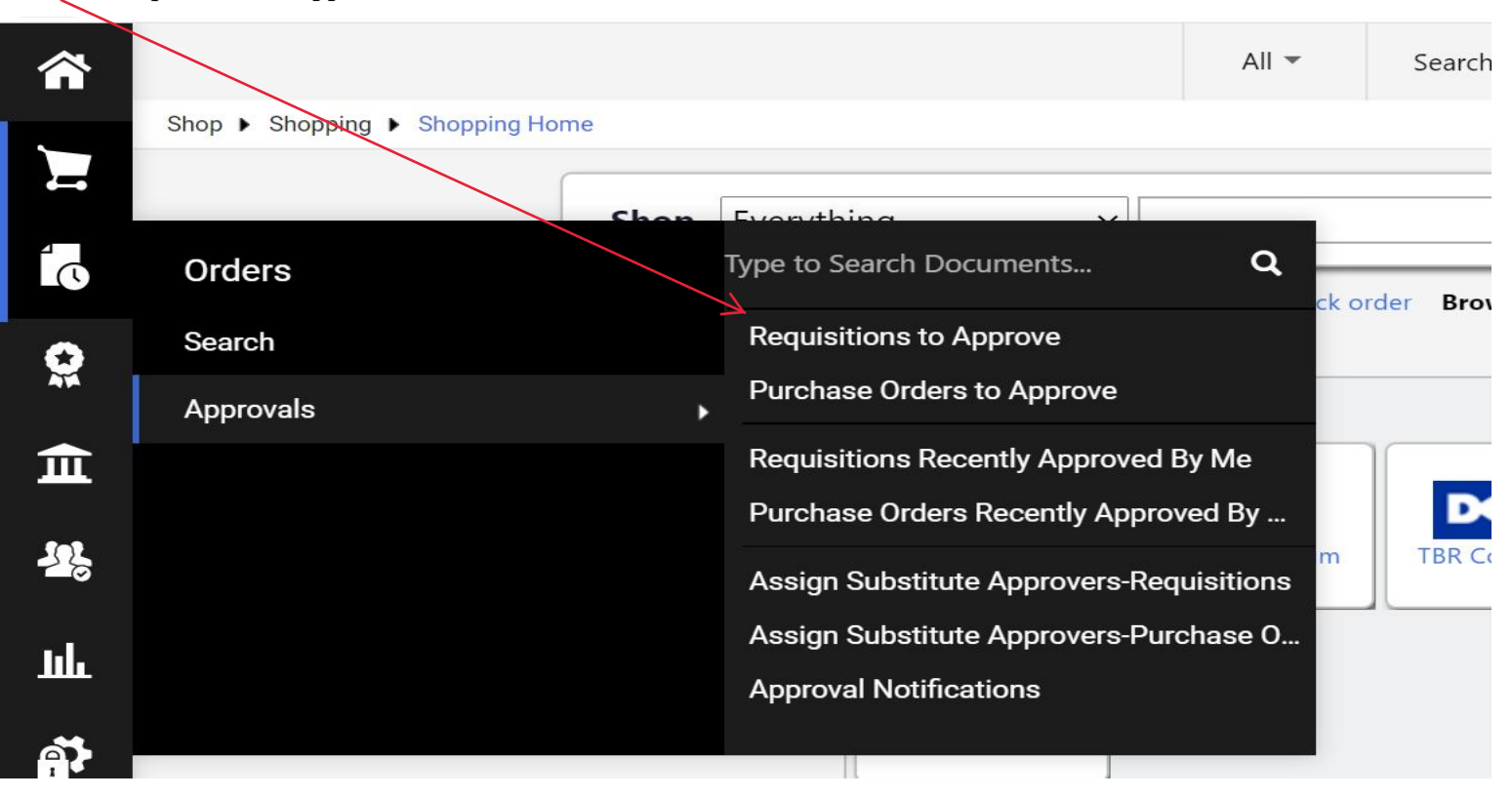

4. Once the requisition is shown, it should be "assigned" to you. This will allow more functions to be available. Check the action box then select "Go" to "assign" in drop down.

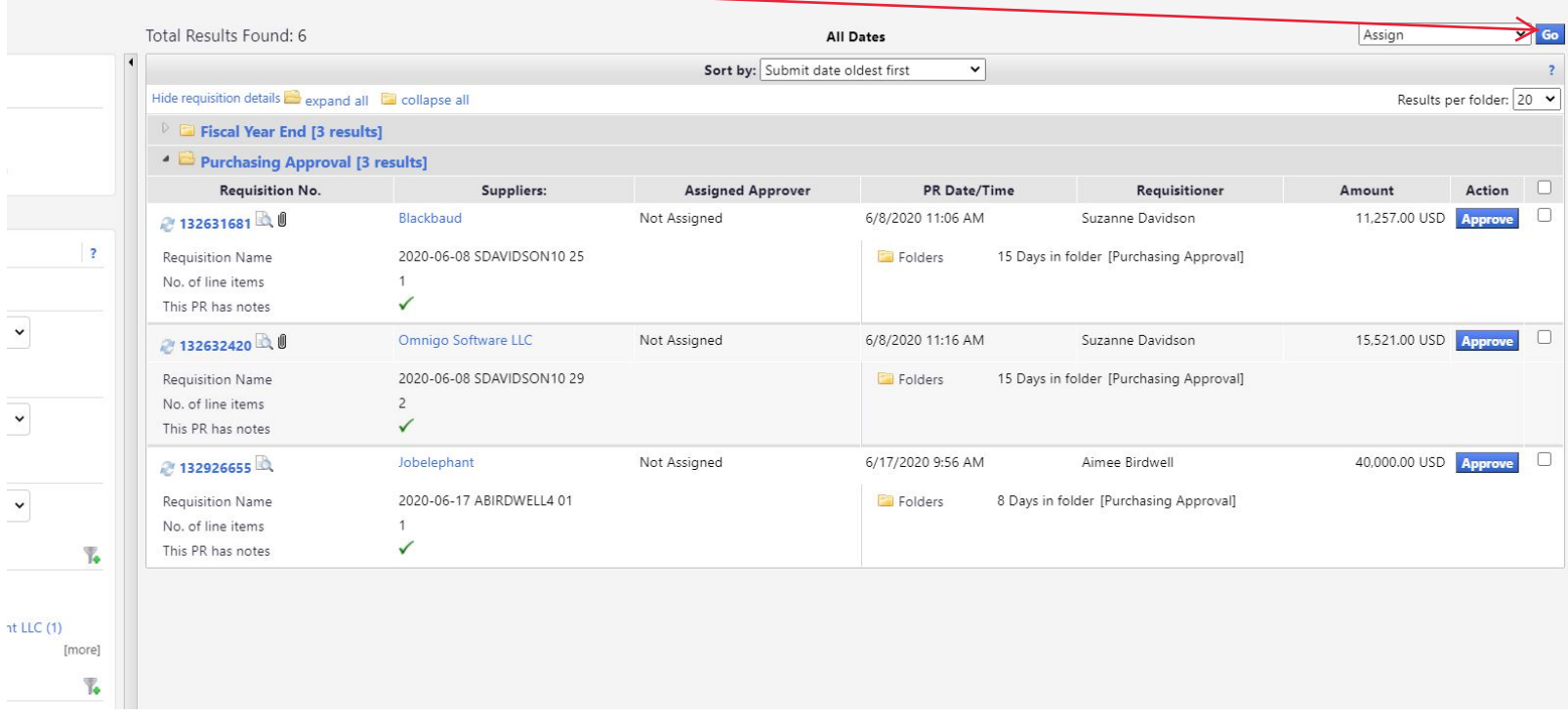

5. After you have reviewed the requisition, the available actions can be seen in the drop down. Select the desired action and hit "Approve & Show Next".

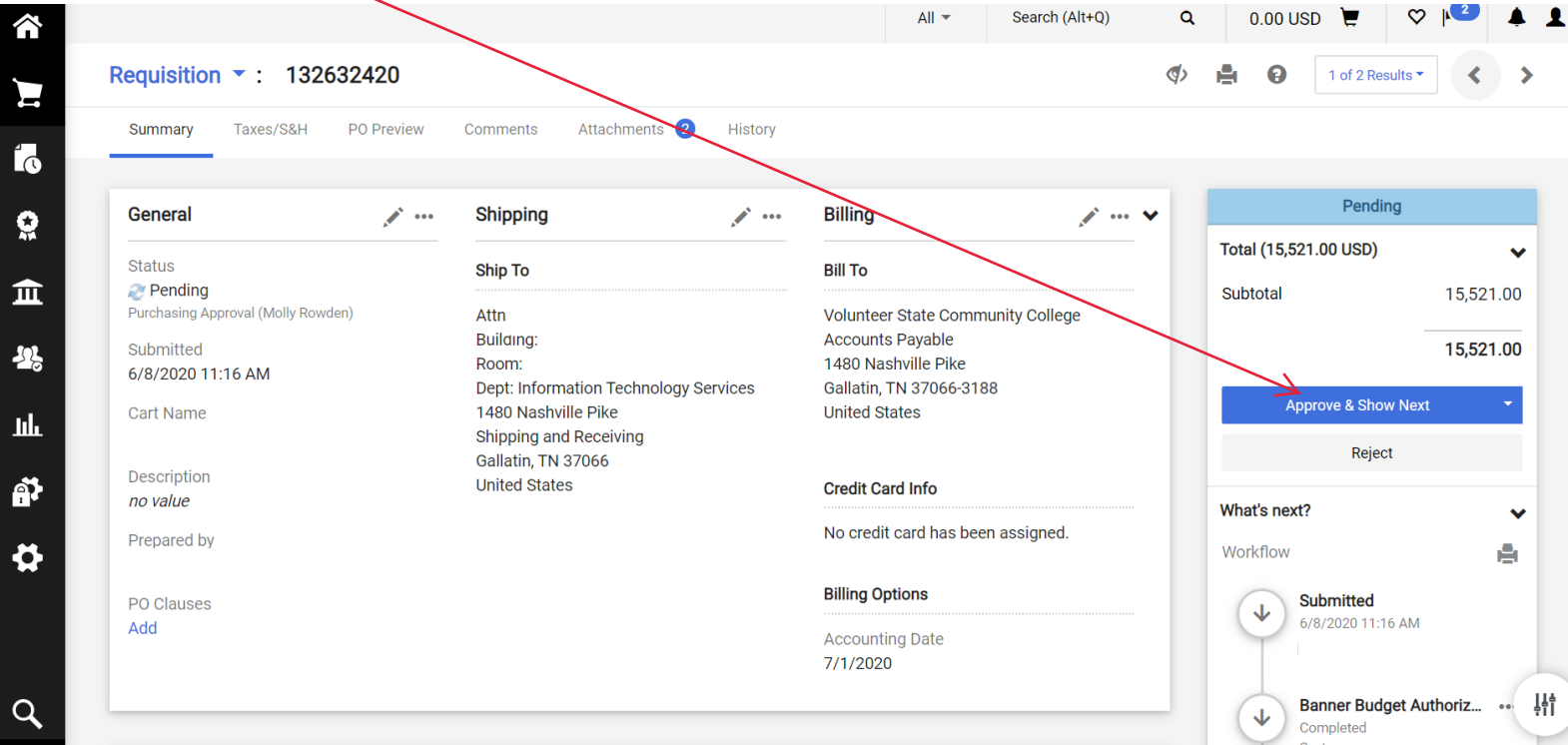